## **HARMONOGRAM**

Tabela Harmonogram służy do ustalenia kolejności prowadzenia wysyłek, dostaw czy też zamówień. Harmonogram taki ustalać można dla konkretnego sklepu/kontrahenta, dnia tygodnia, typu zadania oraz hali magazynu.

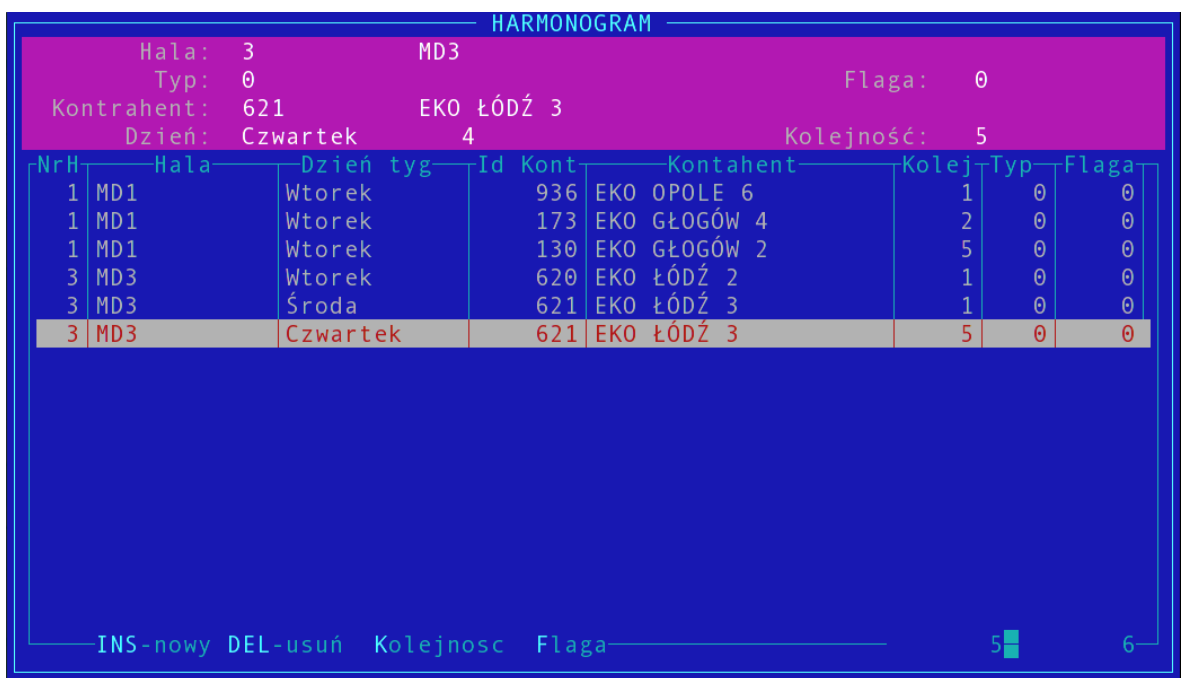

Podgląd tabeli:

Tabela zawiera następujące pola:

Hala – nr i nazwa hali dla której wykonywane będzie zadanie

Typ – typ zadania

0 – wysyłka

Kontrahent – nr kontrahenta dla którego realizujemy zadanie

Dzień – dzień tygodnia, dla którego ustalamy kolejność

Flaga

Kolejność – kolejność zadania wyznaczona dla określonego kontrahenta, typu zadania, hali i dnia tygodnia.

Kluczem w tabeli jest złożenie następujących pól: nr kontrahenta, typ, dzien i hala, tzn. że nie mągą wystąpić w tabeli dwa rekordy o identycznych wartościach wszystkich wyżej wymienionych pól. Prościej mówiąc np. dla hali nr 1, typu wysyłka, kontrahenta nr 5, w poniedziałek kolejność ustalana jest tylko raz. Jednakże dla innego kontrahenta, lub innej hali, typu czy dnia tygodnia możemy dodawać nowe rekordy.

Możliwe operacje na tabeli:

- dodawanie rekordu klawisz INSERT
- usuwanie rekordu klawisz DELETE
- zmiana kolejności klawisz 'K' lub 'k'
- zmiana flagi klawisz 'F' lub 'f '

Dodawanie rekordu: Aby dodać nowy rekord do tabeli należy wcisnąć klawisz INSERT, a następnie:

1) Wybrać halę dla której zdefiniowane będzie zadanie: w górę i w dół poruszamy się za pomocą klawiszy strzałek, wyboru dokonujemy wciskając ENTER

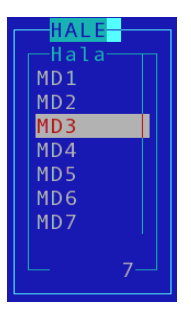

- 2) Wpisać typ zadania: 0 wysyłka
- 3) Wybrać kontrahenta: poruszanie się za pomocą klawiszy strzałek, wybór za pomocą klawisza ENTER,

dodatkowo pod klawiszem 'S' lub 's' znajduje sie wyszukiwanie kontrahenta np. wg pola: symbol, nr NIP, id kontrahenta, nazwa, skrót.

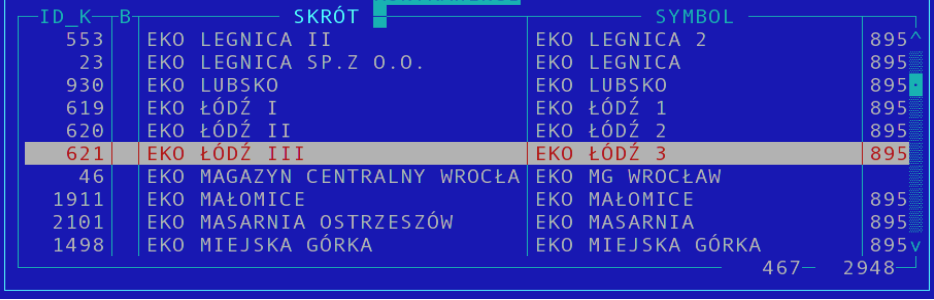

4) Flaga – nie dotyczy, pozostawić zero

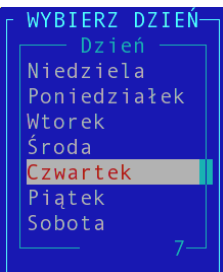

- 5) Wybrać dzień tygodnia: poruszanie się za pomocą klawiszy strzałek, wybór za pomocą klawisza ENTER
- 6) Kolejność kolejność na konkretny dzień, dla danej hali, typu i dla danego kontrahenta podpowiadana jest automatem, wystarczy zatem wcisnąć ENTER, aby ustawić zadanie jako następne w kolejności, można jednak również wpisać dowolną wartość liczbową większą od zera.

Ustalając kolejność zadań powinniśmy starać się, aby zachować unikalność tego pola dla określonego typu, hali i dnia tygodnia. Może jednak zdażyć się sytuacja, gdy np. dla hali nr 1, typu – wysyłka, dnia - wtorek mamy już ustaloną kolejność od 1 do 5, a chcemy wstawić zadanie o kolejności 3. System zapyta sie nas wtedy czy zmienić kolejność pozostałych zadań.

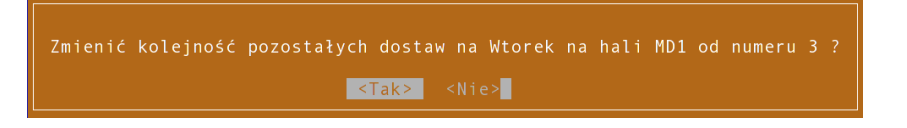

Jeżeli wybierzemy "tak", to istniejące zadania o kolejności od 3 do 5 zostaną przenumerowane na zadania o kolejności od 4 do 6, a aktulanie dodawane zadanie będzie miało kolejność 3. Jeżeli wybierzemy "nie", to zadanie zostanie dodane bez zmiany kolejności pozostałych zadań, co może spowodować powtórzenie się zadań z kolejnością 3, czyli doprowadzić do niejednoznaczności w harmonogramie.

Jeżeli zaś mamy zdefiniowane zadania o kolejności 1,2 i 5, a chcemy dodać zadanie o kolejności np. 3 (oczywiście dla tej samej hali, typu zadania i dnia tygodnia), to system również spyta się o zmianę kolejności pozostałych zadań (czyli w tym wypadku z 5 na 6). Niezależnie od wyboru harmonogram pozostanie jednoznaczny ponieważ zadanie o kolejności 3 nie było wcześniej zdefinowane.

Usuwanie rekordu:

Poruszamy belką za pomocą klawiszy strzałek, najeżdżamy na wybramy rekord i wciskamy klawisz DELETE.

Zmiana kolejności:

Wybieramy odpowiedni rekord i wciskamy klawisz 'K' lub 'k'. System automatycznie podpowiada nam pierwszą wolną kolejność dla danego typu, hali i dnia. Jeżeli chcemy wybrać

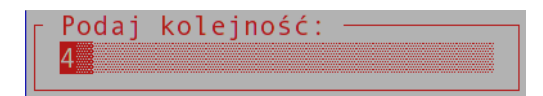

inną kolejność należy wpisać wartość i wcisnąć ENTER. Jak wybrać odpowiednią kolejność patrz wyżej na: dodawnie rekordu pkt 6 - kolejność.

Zmiana flagi:

Wartość tego pola na razie jest obojętna.